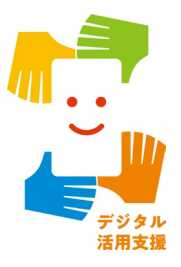

## **マイナンバーカードの 申請をしましょう**

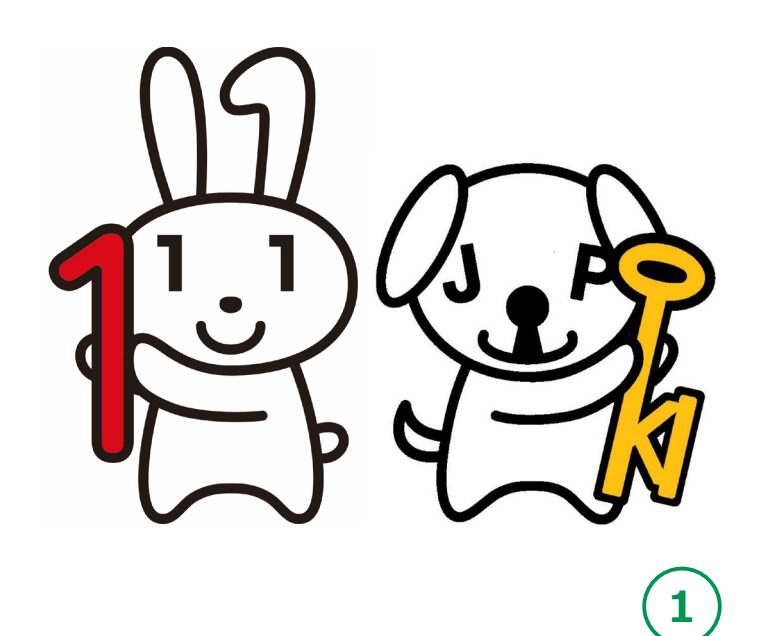

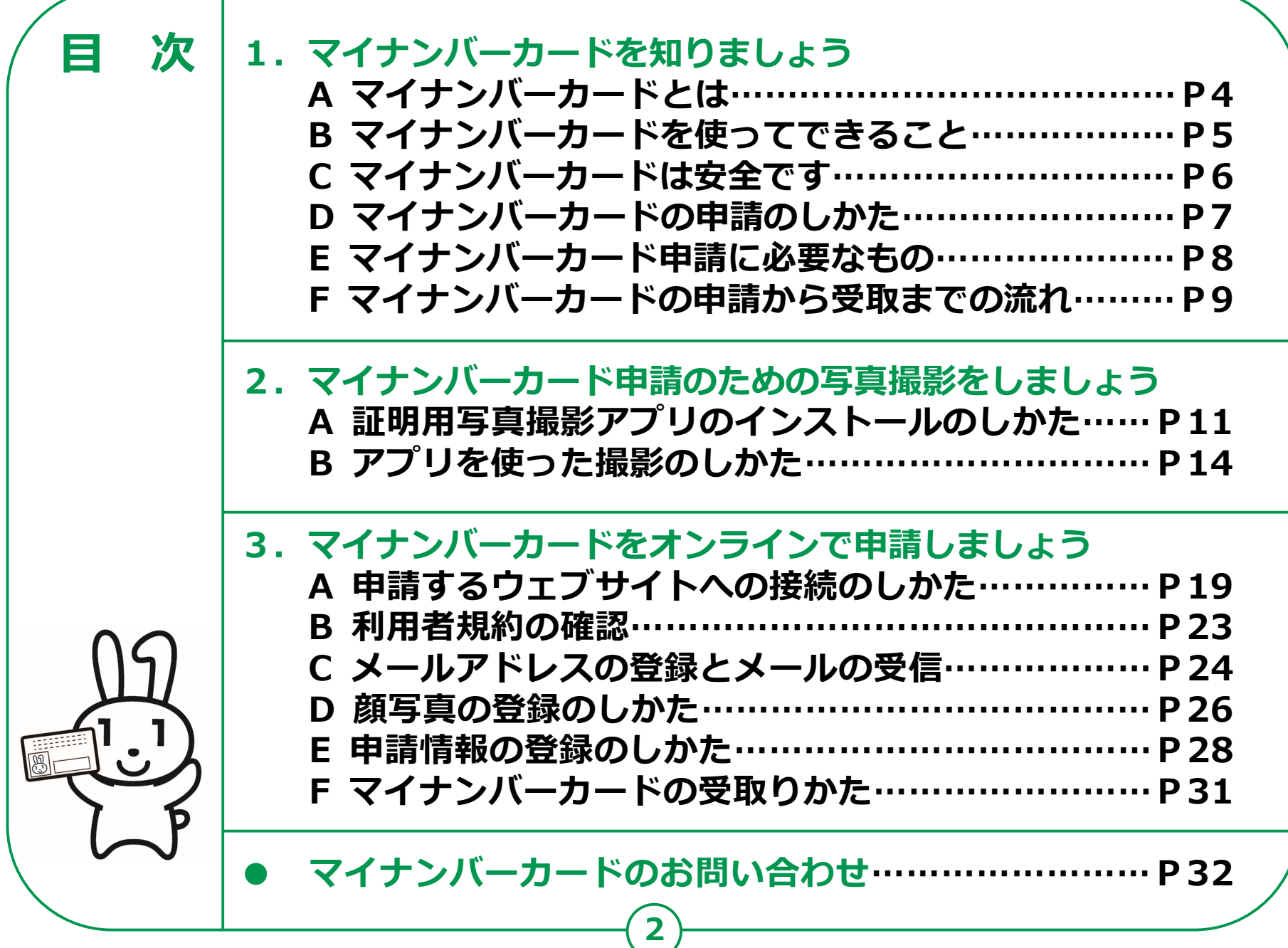

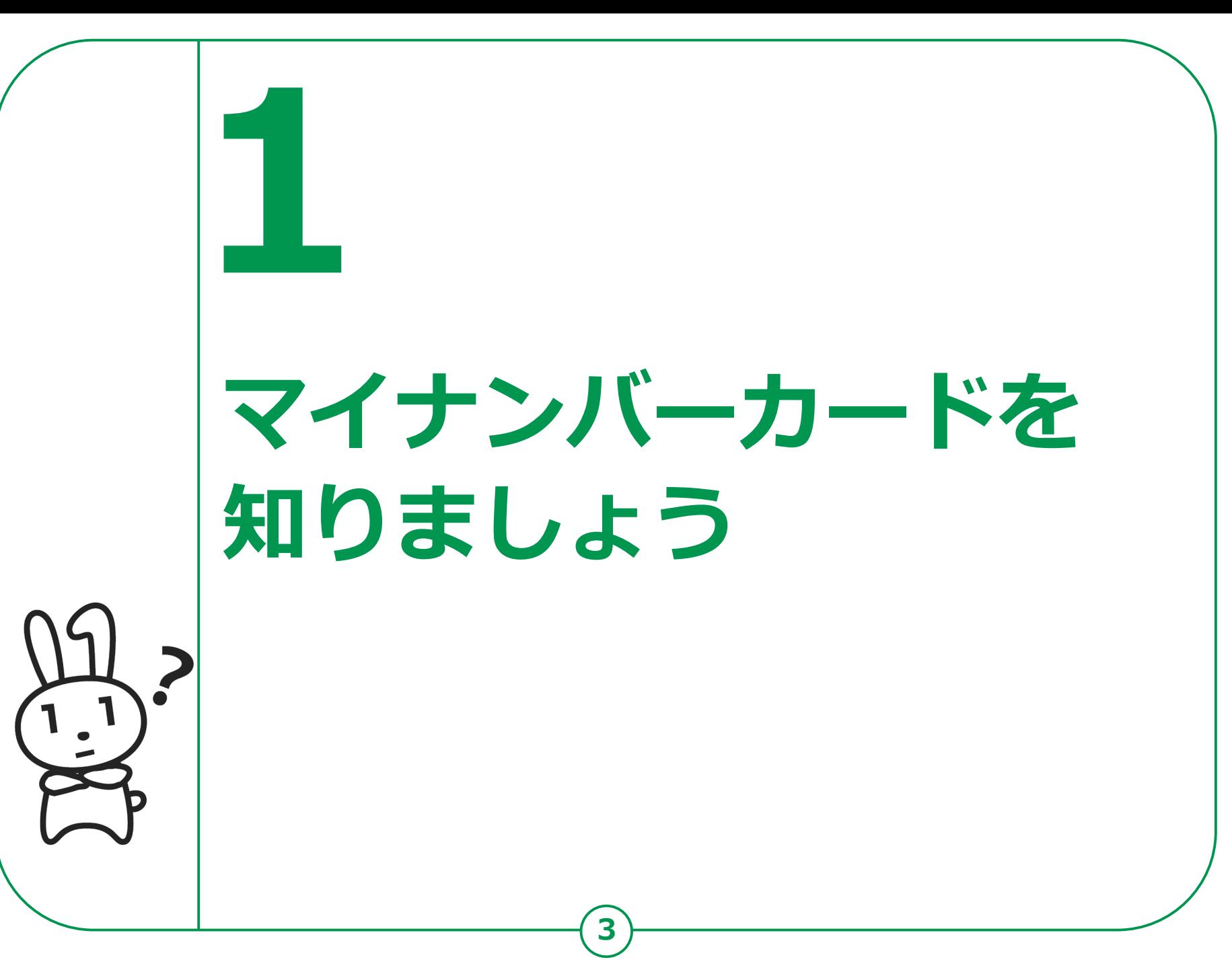

## **1-A マイナンバーカードとは**

**マイナンバーカードとは個人番号カードとも言い、マイナンバー (一人ひとりに割り当てられる番号)が記載されたプラスチック製の カードです。本人が申請することにより、無料で発行されます。**

**●表面に、氏名、住所、生年月日、 性別、本人の顔写真等が 表示されていて、 公的な本人確認書類として 利用できます。**

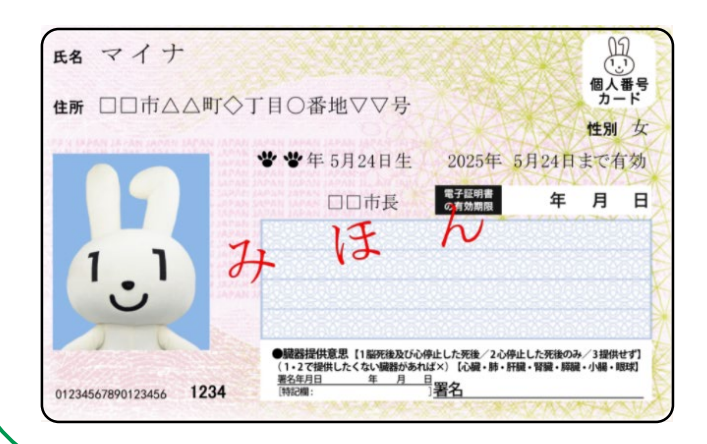

**●裏面に、マイナンバーが 記載されています。 ●ICチップの中には、 電子証明書等が入っていて、 オンラインでの行政手続等で 使うことができます。**

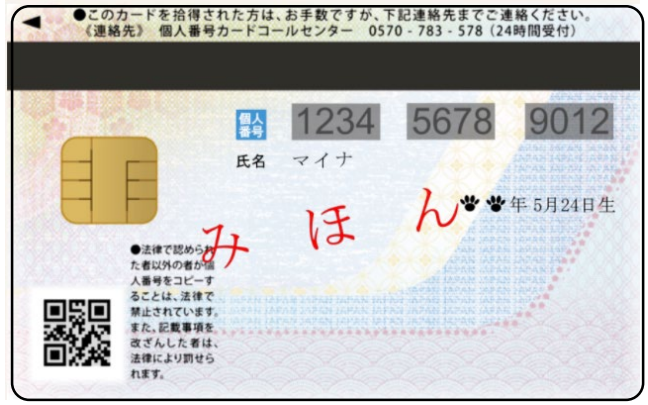

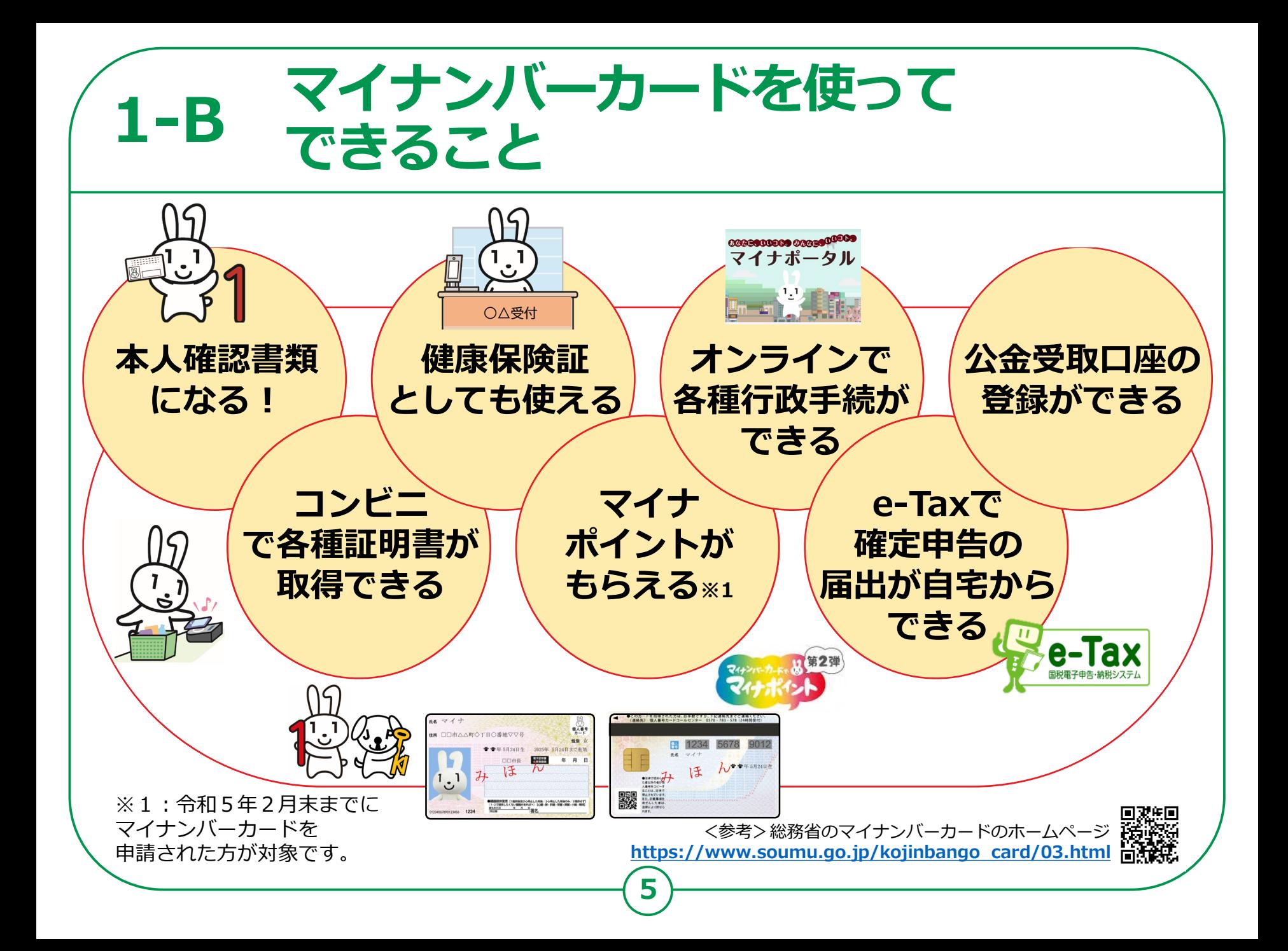

## **マイナンバーカードは安全です 1-C**

### **落としても、他人が使うことはできません。**

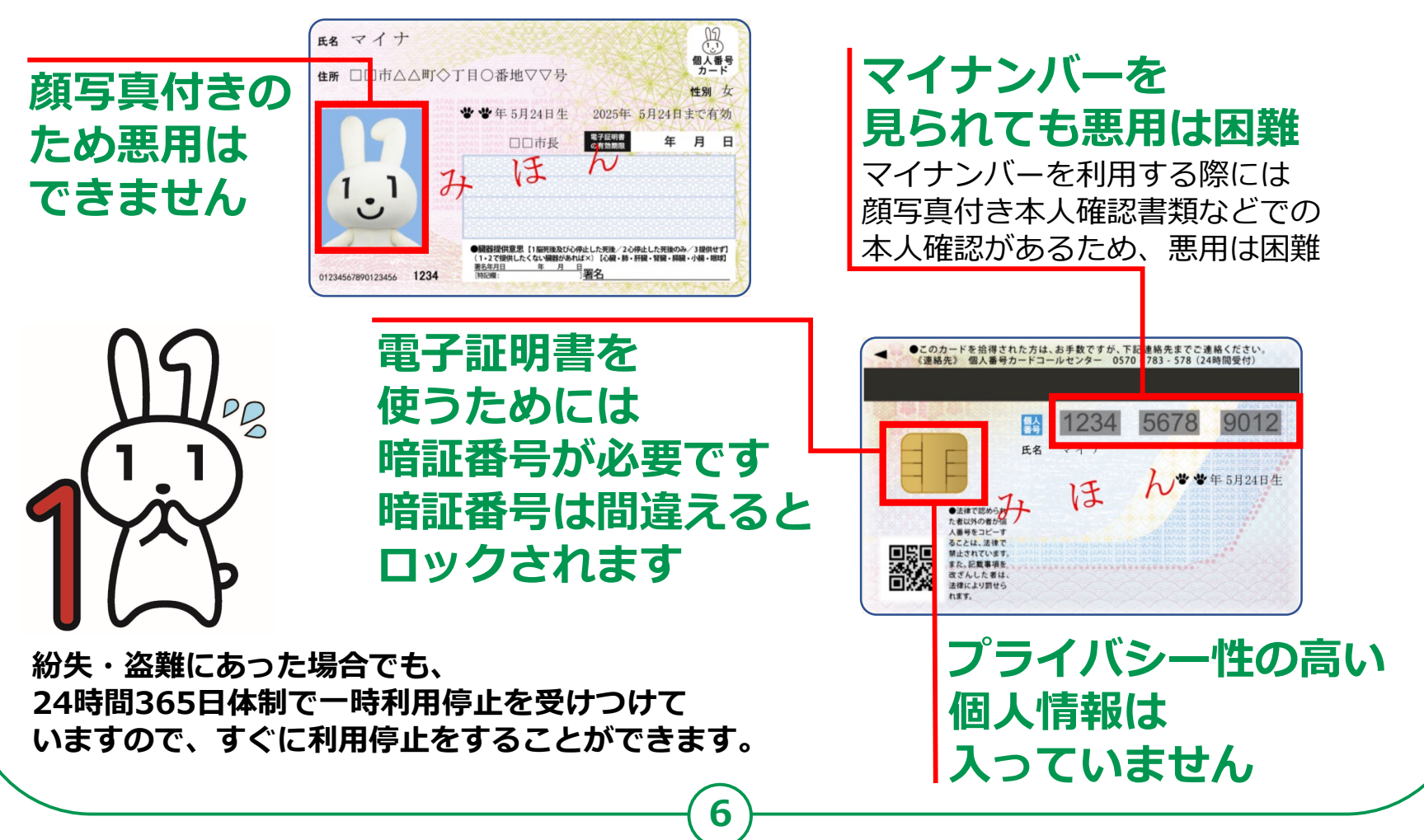

## **マイナンバーカードの申請のしかた 1-D**

**マイナンバーカードは、スマートフォン ・パソコン・ まちなかの証明用写真機・郵便により、申請することが できます。スマートフォンやデジカメで 撮った写真を使うこともできます。**

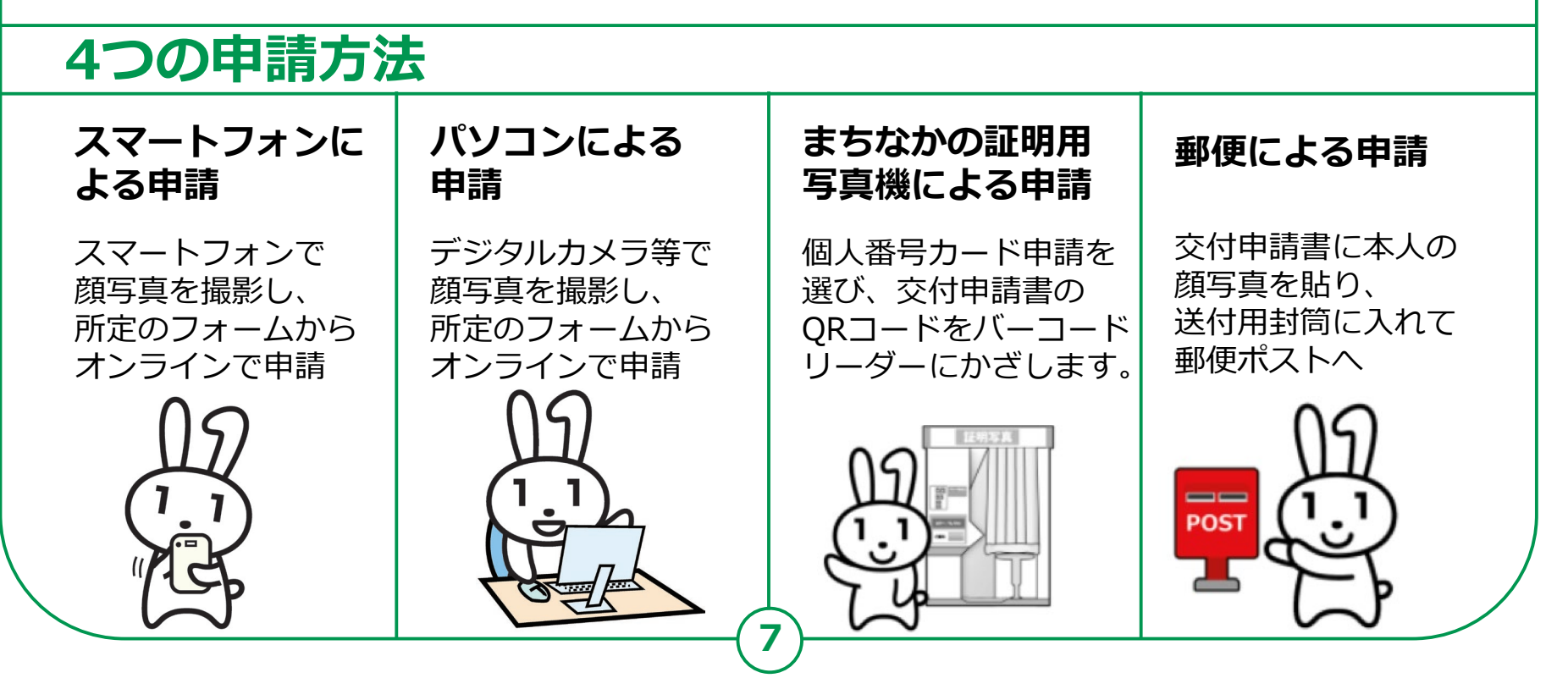

# **スマートフォンでの 1-E マイナンバーカード申請に必要なもの**

#### **以下のものを用意しましょう。**

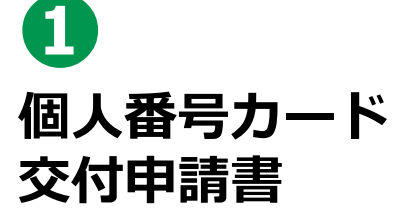

**MBID** 1234 5678 9012 3456 7890 1

 $\frac{1}{2}$ 

**a**

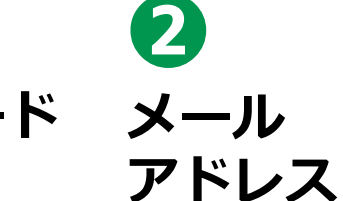

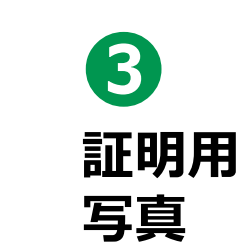

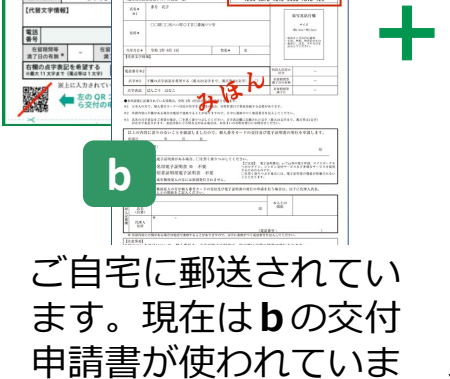

すが、氏名・住所に変 更がなければ、**a**の

交付申請書も使えます。

スマートフォンで 受取れる メールアドレス。

桜が咲きました

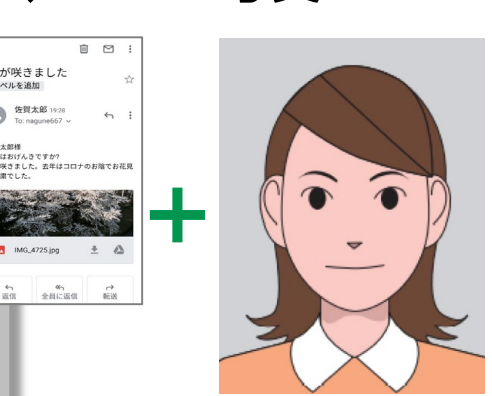

スマートフォンで 撮影できます。

#### **その1 交付申請書を 持っていないときは どうすればいいの?**

マイナンバーカードのウェブ サイトから手書き用の 交付申請書と封筒をダウン ロードして必要事項を記入し、 郵便で申請することができます。 顔写真の貼り付けと マイナンバーの記入が必要です。

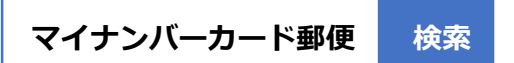

**その2** お住まいの市区町村窓口で、 再発行してもらえます。 本人確認書類が必要です。

※お手持ちの交付申請書記載の住所から 引越していた場合は、お手持ちの交付 申請書は使えません。市区町村窓口に お問合わせください。

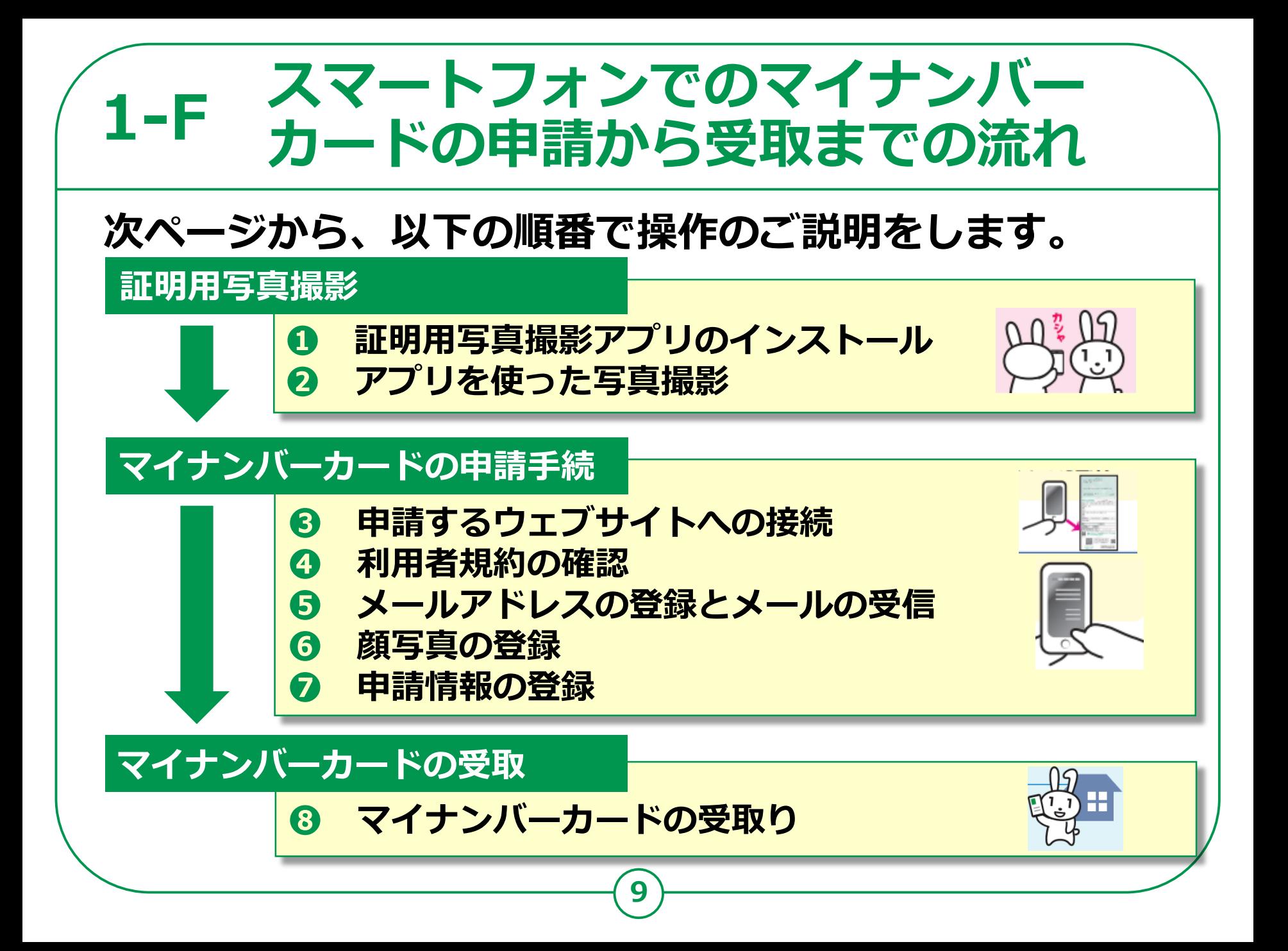

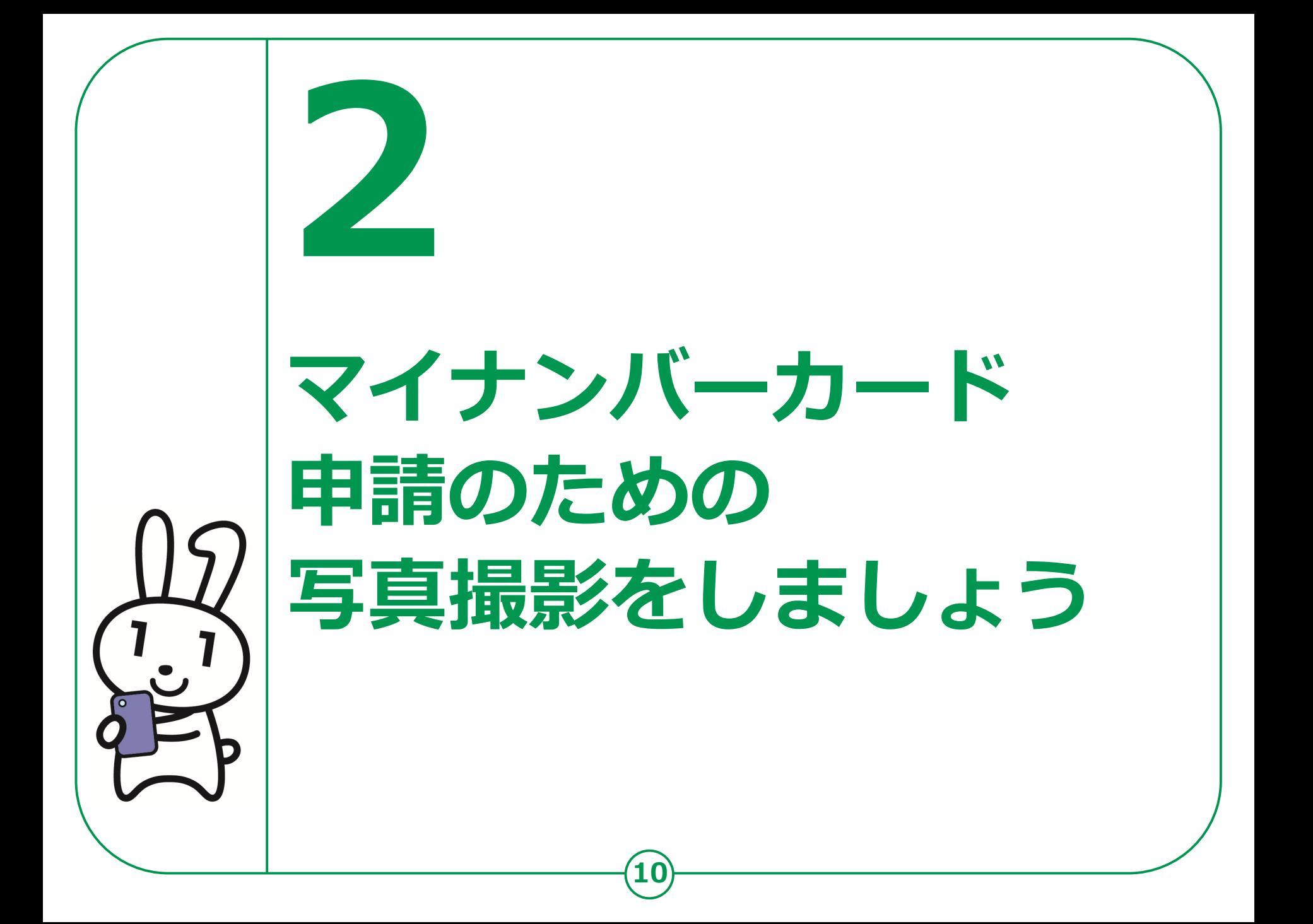

#### **証明用写真撮影アプリの インストールのしかた 2-A**

**マイナンバーカードの申請については、スマートフォン、 パソコン、まちなかの証明用写真機、郵送がありますが、 ここではスマートフォンによる申請をご紹介します。**

**● 申請にあたっては、まずご自宅に郵便で送られてきた 「個人番号カード交付申請書」を用意してください。**

**引越しなどにより、個人番号カード交付申請書記載の住所と、 現在お住まいの住所が異なる場合は、交付申請書は使えません。 お住まいの市区町村で新しい申請書をお受取りください。**

**● 証明用写真撮影のためのさまざまなアプリがあります。 GoogleのPlayストア、またはAppStoreから お好みの アプリをダウンロードしてください。**

**11**

**本教材では「履歴書カメラ」というアプリを使った例で説明します。**

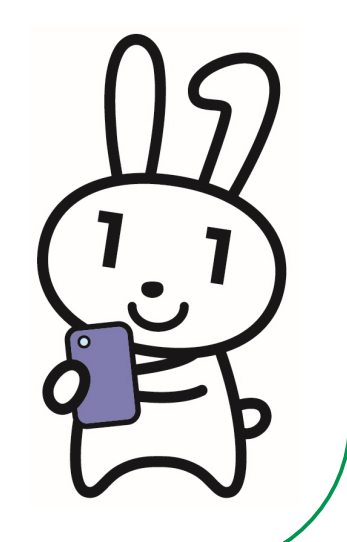

# **証明用写真撮影アプリの 2-A インストールのしかた <sup>&</sup>lt;Androidの場合>**

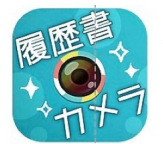

**かんたん・キレイ な証明写真**ー**履歴書カメラ** (Ver3,1,5)Recruit Holdings Co.,Ltd. 無料 証明写真アプリです。

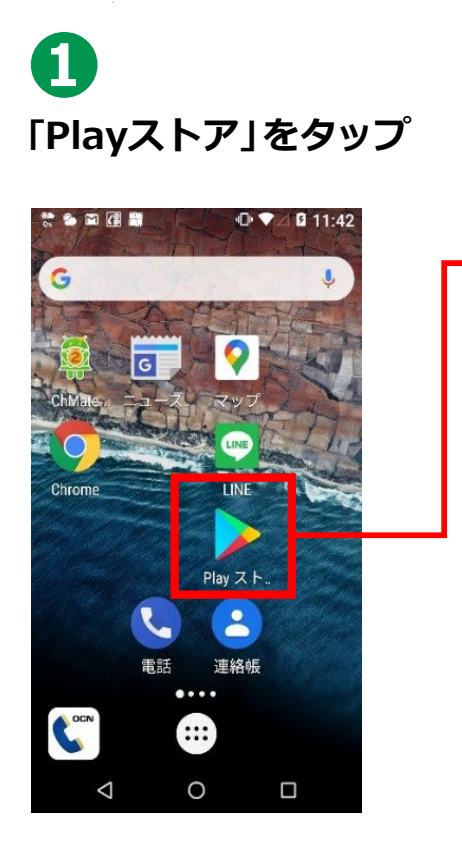

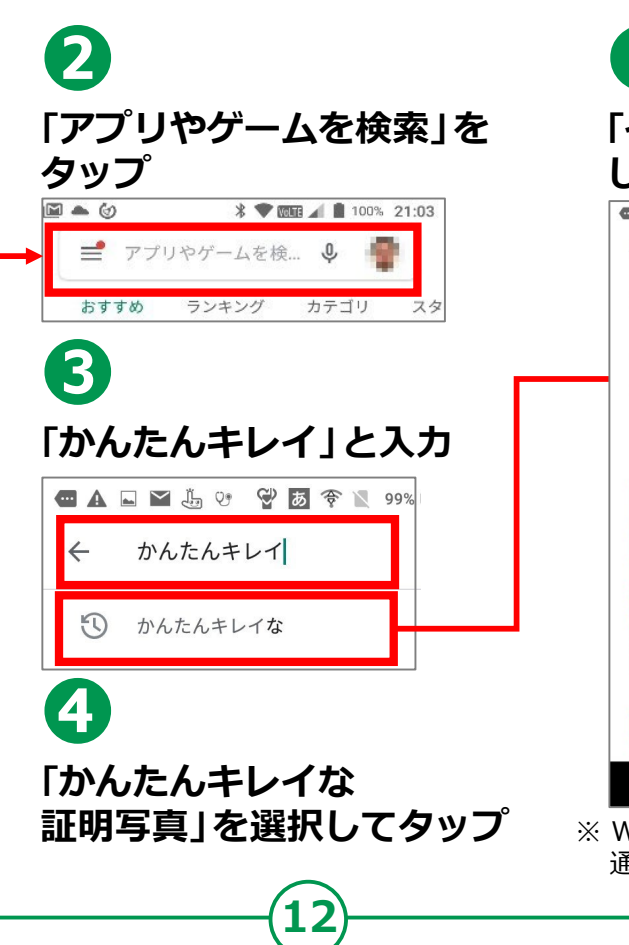

右のQRコードを読取る ことでインストールの 画面が表示されます

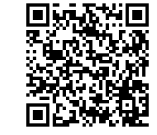

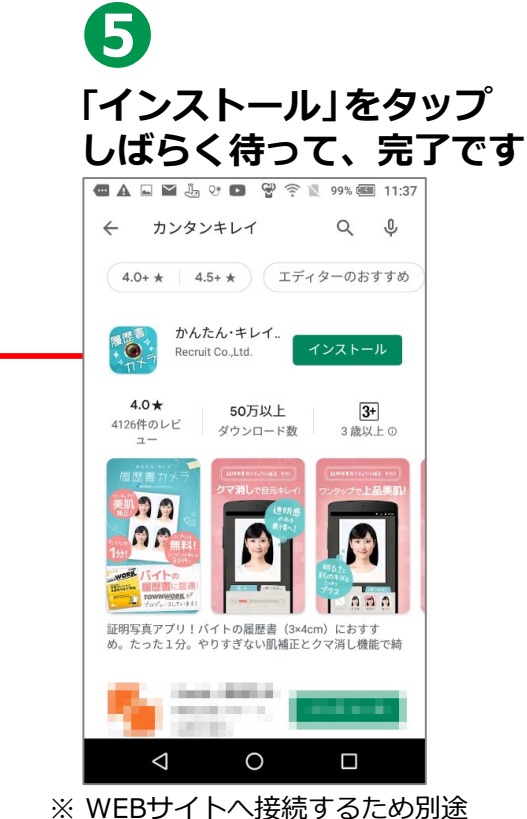

通信料がかかることがあります。

### **証明用写真撮影アプリの 2-A インストールのしかた <sup>&</sup>lt;iPhoneの場合> かんたん・キレイ な証明写真**ー**履歴書カメラ** 右のQRコードを読取る ことでインストールの

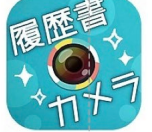

#### (Ver3,1,5)Recruit Holdings Co.,Ltd. 無料 証明写真アプリです。

**❷**

**❶ 「App Store」をタップ**

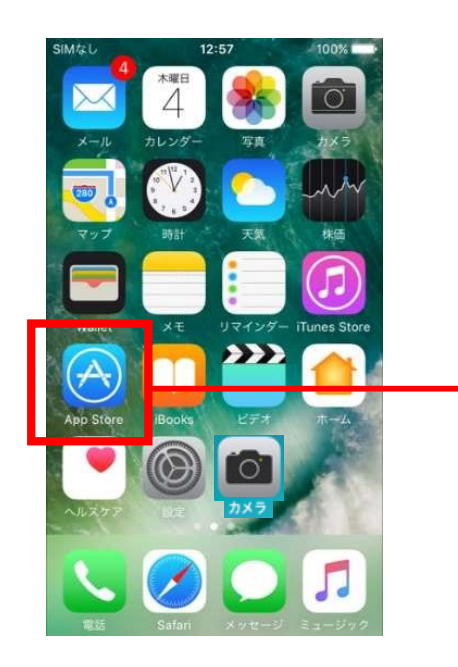

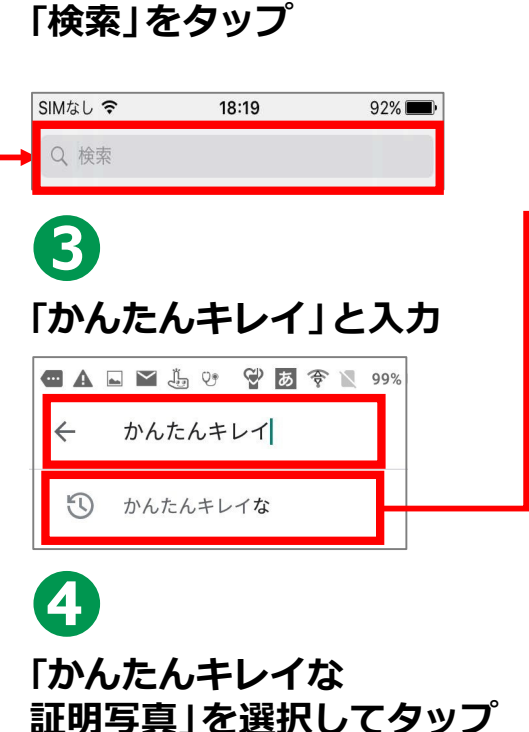

**13**

**「入手」をタップ** しばらく待って、完了です<br><del>|allYmobil 2z51 70.86%</del> **1086%** Q かんたんきれい 8 キャンセル 「歴書」 履歴書カメラ 入手 **AT XXXXX**3.47 ne 'n **DC DA RR** ※WEBサイトへ接続するため別途 通信料がかかることがあります。

画面が表示されます

**❺**

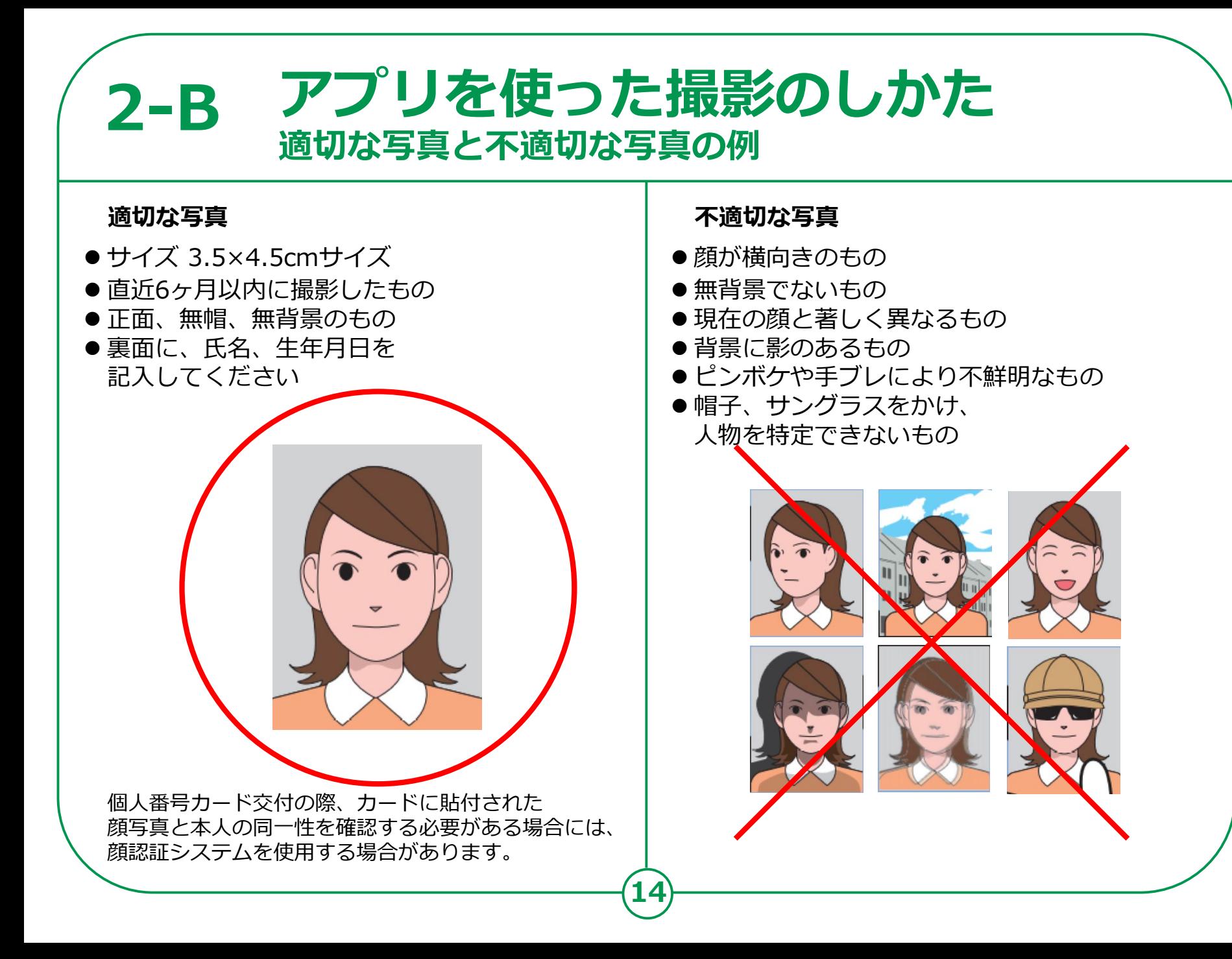

## **アプリを使った撮影のしかた 2-B**

### **アプリのアイコンをタップして起動させます。**

**❷ 上と下の線に顔の 上下を合わせます 楕円の中に顔を 合わせます ❸ カメラアイコンを 押して撮影します 気に入った写真が撮れるまで 何度でもチャレンジ! 撮影後「写真を選ぶ」をタップ**

**「撮影する」をタップ**

**❶**

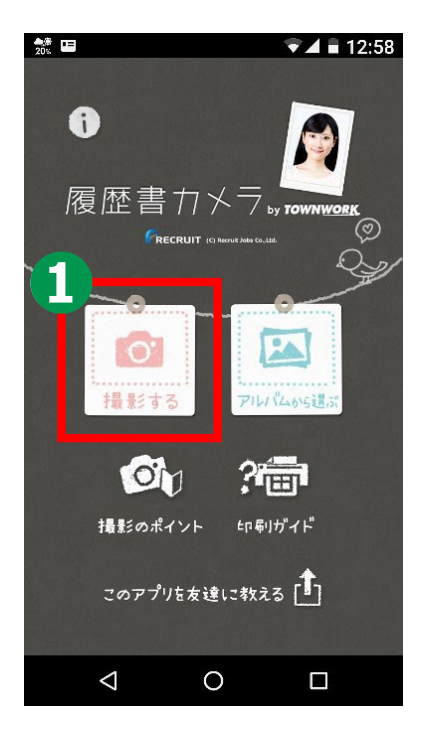

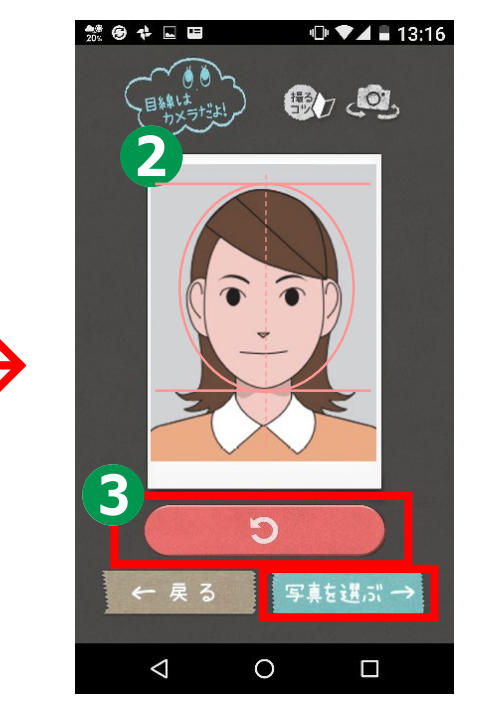

### **2-B アプリを使った撮影のしかた** <Androidの場合>

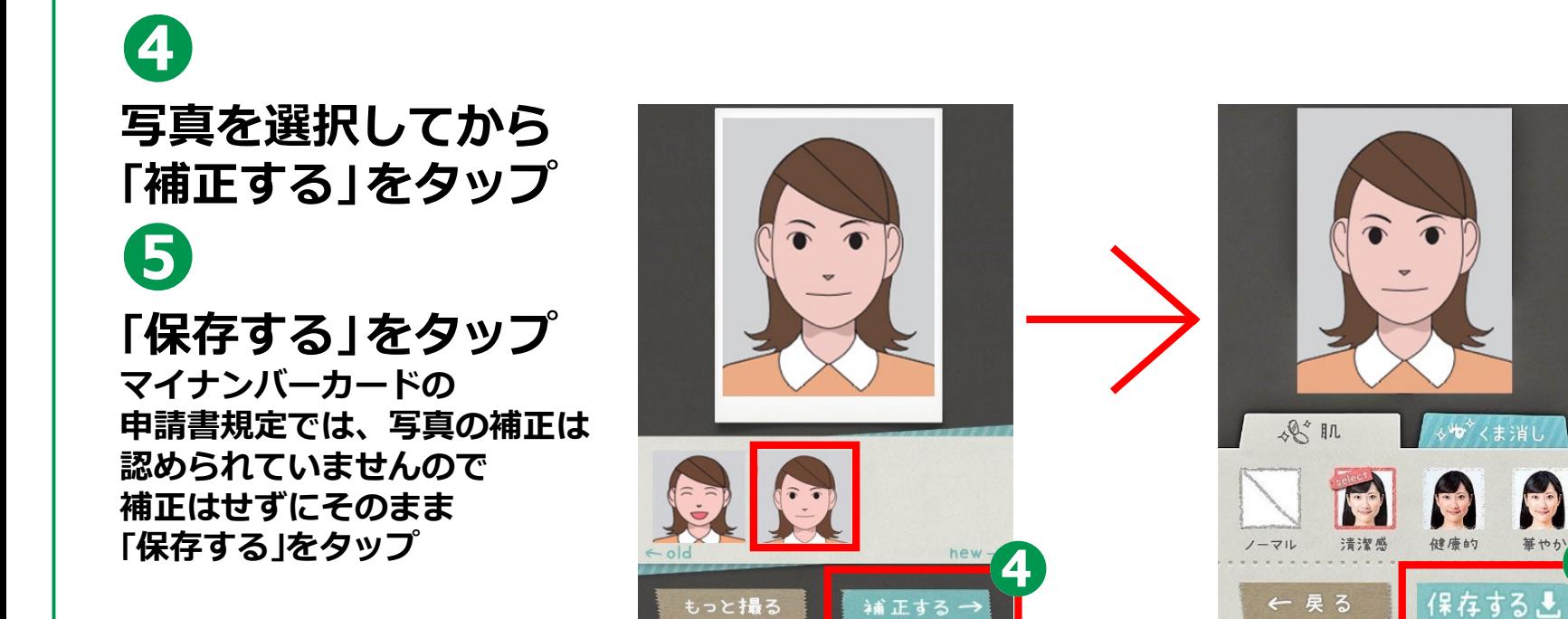

### **2-B アプリを使った撮影のしかた <iPhoneの場合>**

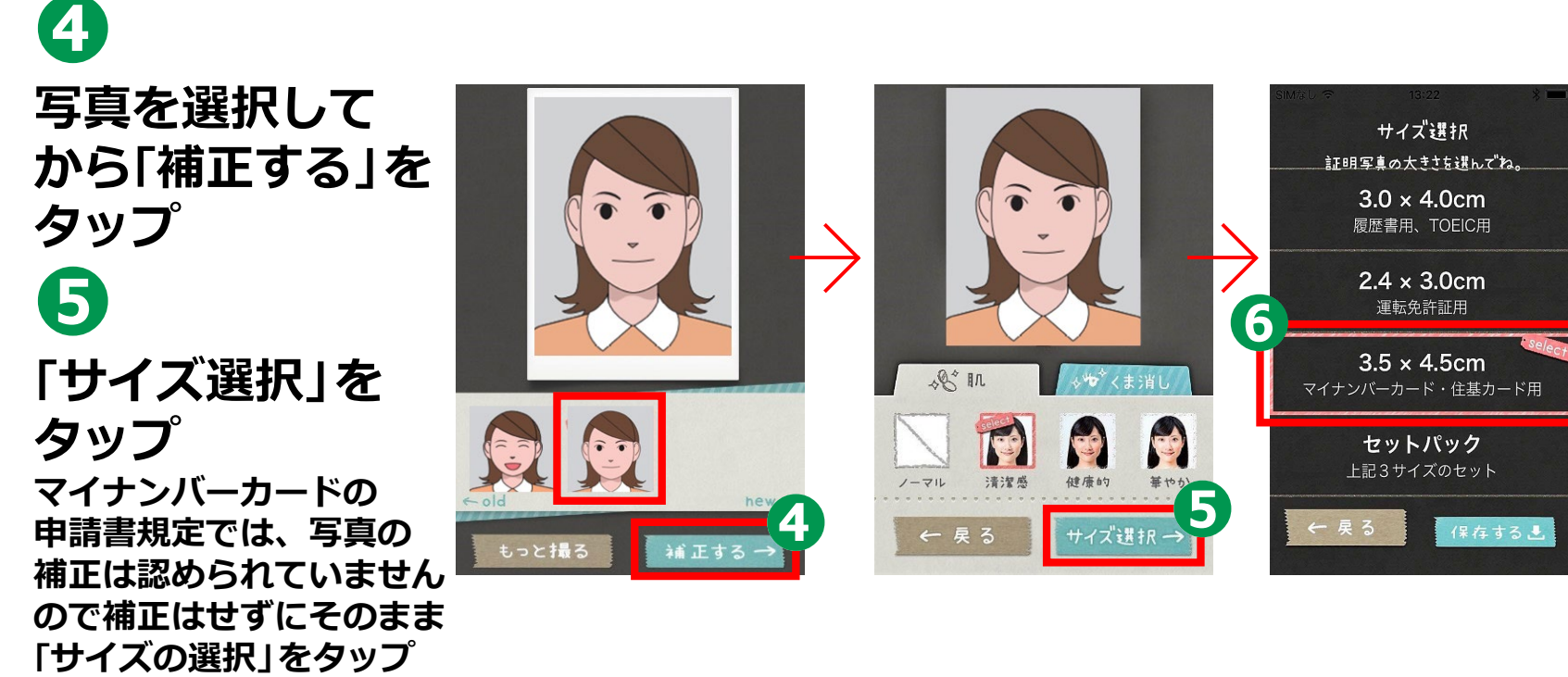

**17**

**❻**

**「3.5×4.5cm」を選び、 「保存する」をタップ**

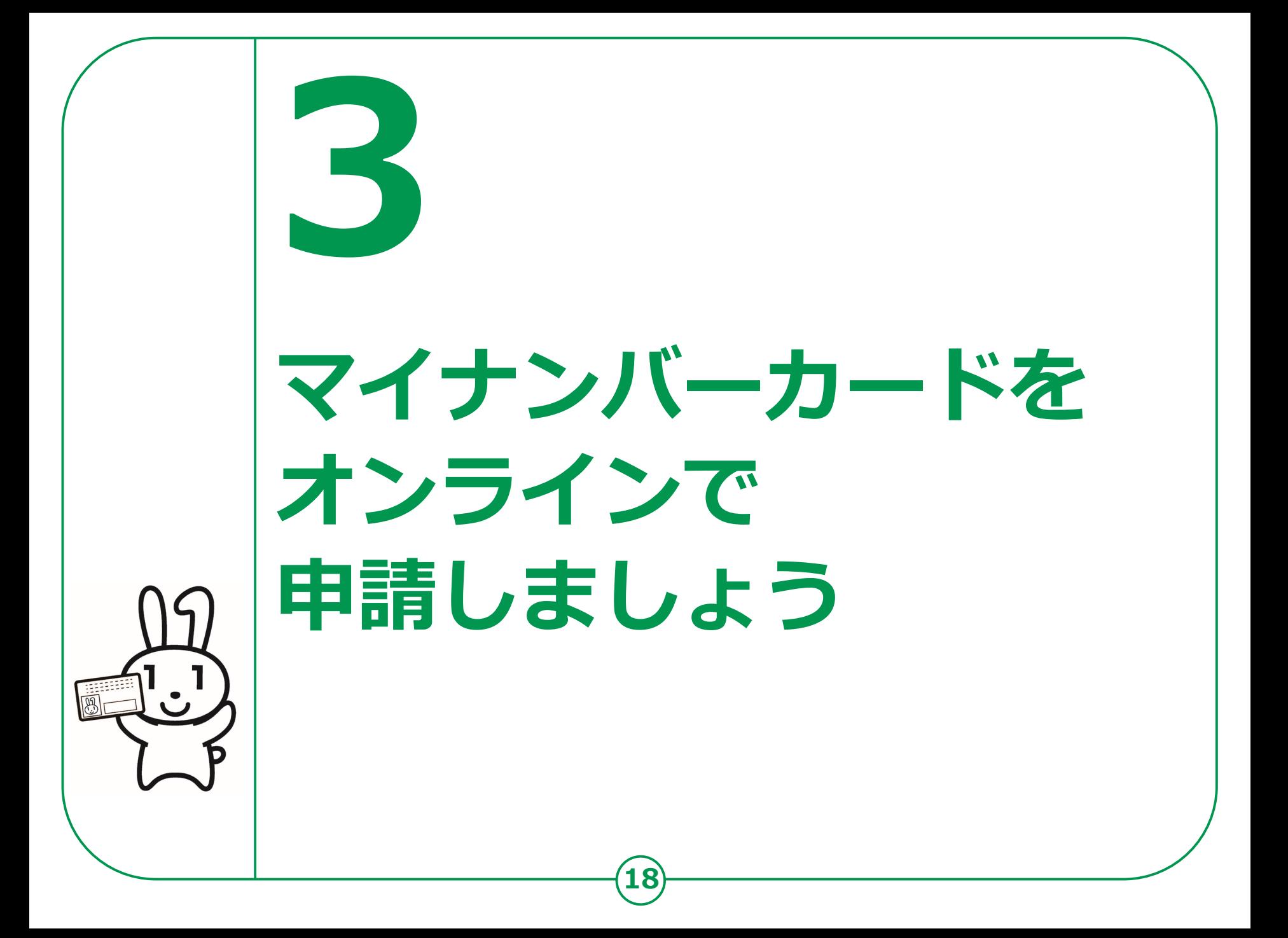

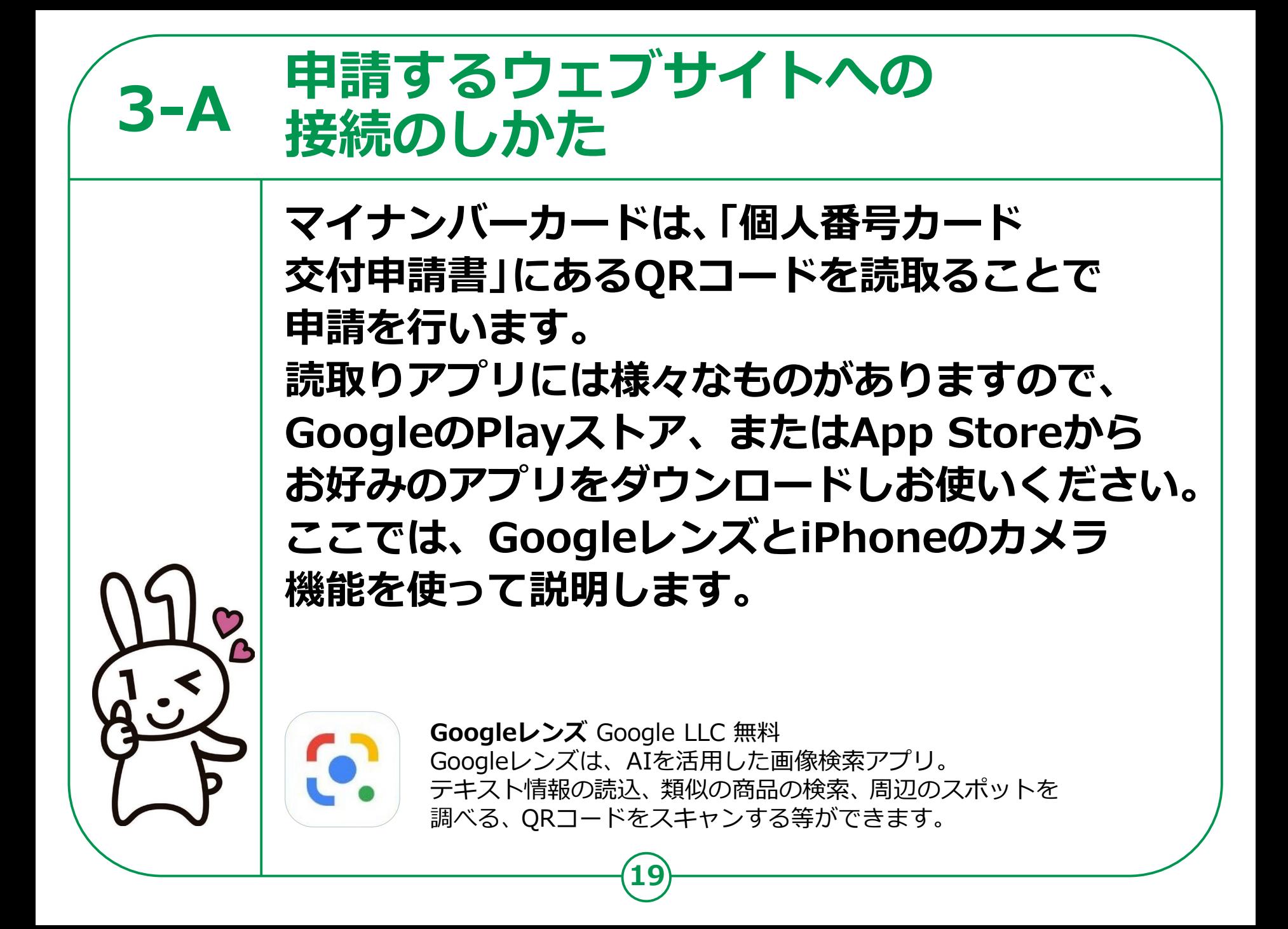

## **申請するウェブサイトへの 3-A 接続のしかた<Androidの場合>**

**20**

**交付申請書のQRコードを 読取り、申請するホーム ページに接続します。**

### **❶**

**Googleレンズを起動させます ホームボタンを長押しして 「Googleアシスタント」を 起動させると「Googleレンズ」 ボタンが表示されます**

### **❷**

**「Googleレンズ」ボタンを タップして「Googleレンズ」を 起動させます**

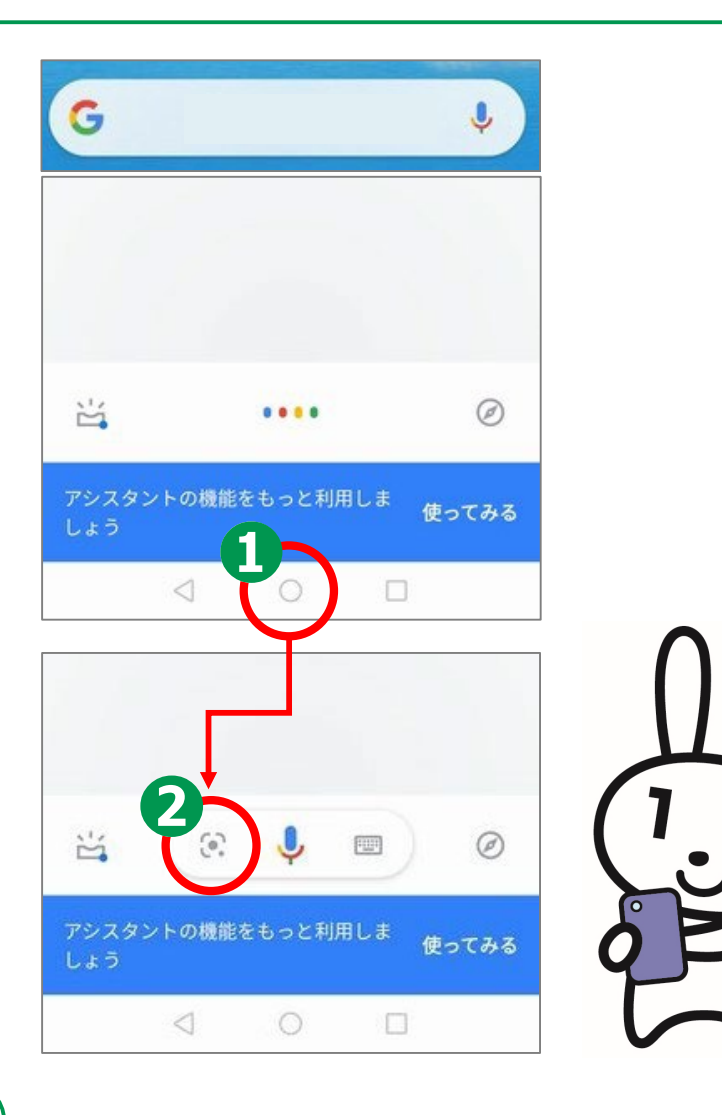

# **申請するウェブサイトへの 3-A 接続のしかた<Androidの場合>**

**「個人番号カード 交付申請書」にある QRコードにカメラを かざすと、ウェブ サイトのアドレスが 表示されます**

**❸**

**❹ アドレスをタップ してウェブサイトに 接続します ウェブサイトの指示 に従って申請します**

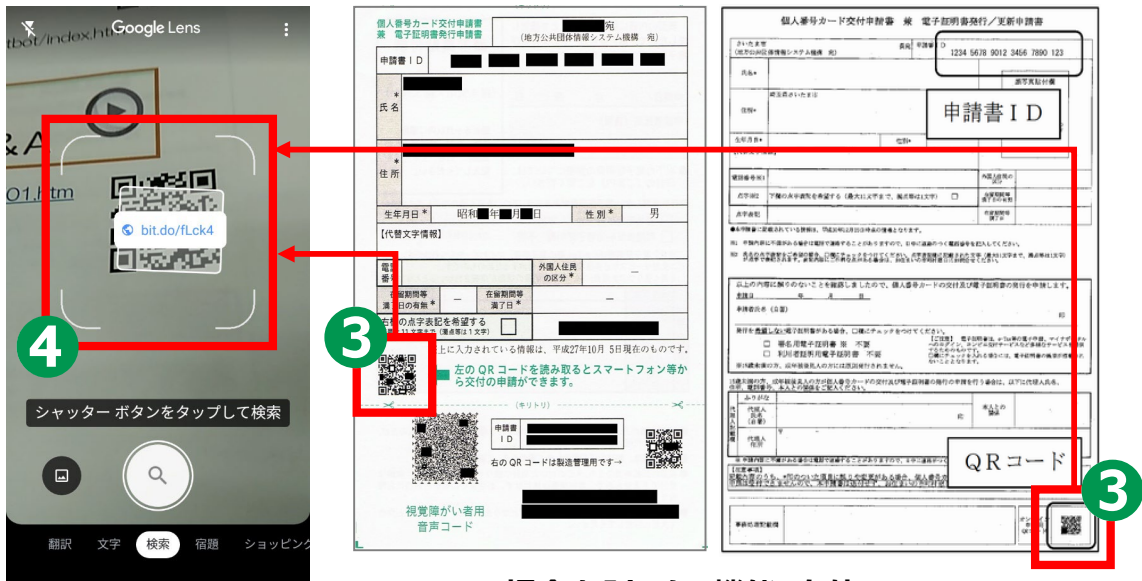

**21**

**iPhoneの場合も「カメラ機能」を使い、 上の図と同じように、「個人番号カード交付申請書」 にあるQRコードを読込んでください。**

# **申請するウェブサイトへの 3-A 接続のしかた <iPhoneの場合>**

#### **交付申請書のQRコードを読取り、 申請するホームページに接続します。**

**このテキストでは iPhoneの「カメラ機能」を 使用しています**

**❷**

**❶**

**「カメラ機能」で「個人番号 カード交付申請書」にある QRコードを読取り表示 された接続先アドレスを タップ**

※**iOSの11.0以上のiPhoneには最初 から「カメラ機能」が入っています。**

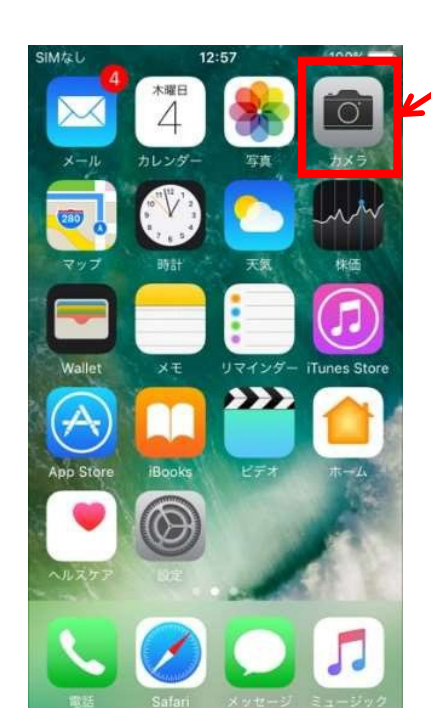

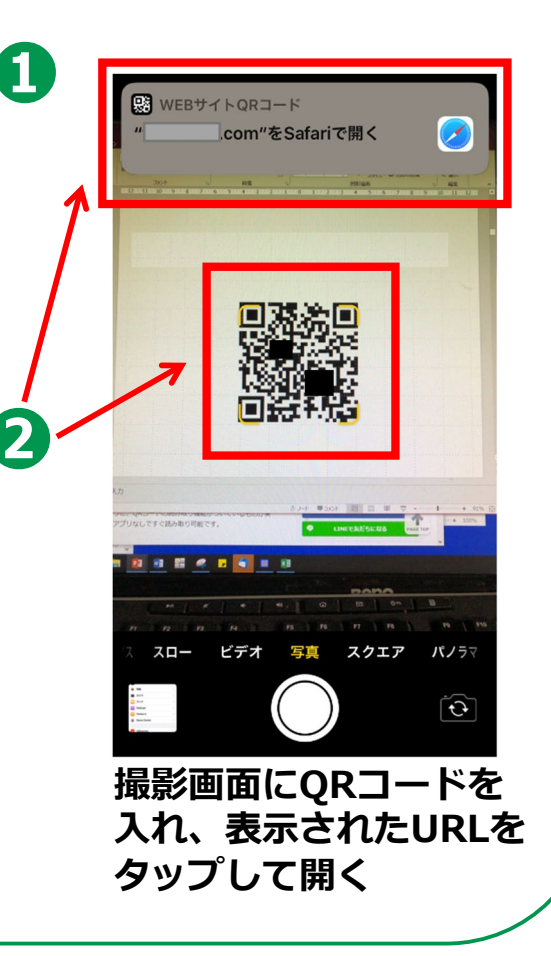

## **3-B 利用者規約の確認**

**❶ 利用者規約が 表示されます 内容を確認してください ❷ 利用者確認をチェックし、 最後に「確認」をタップ**

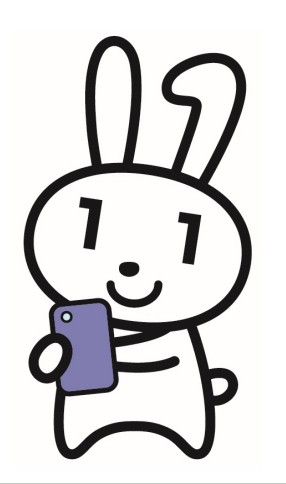

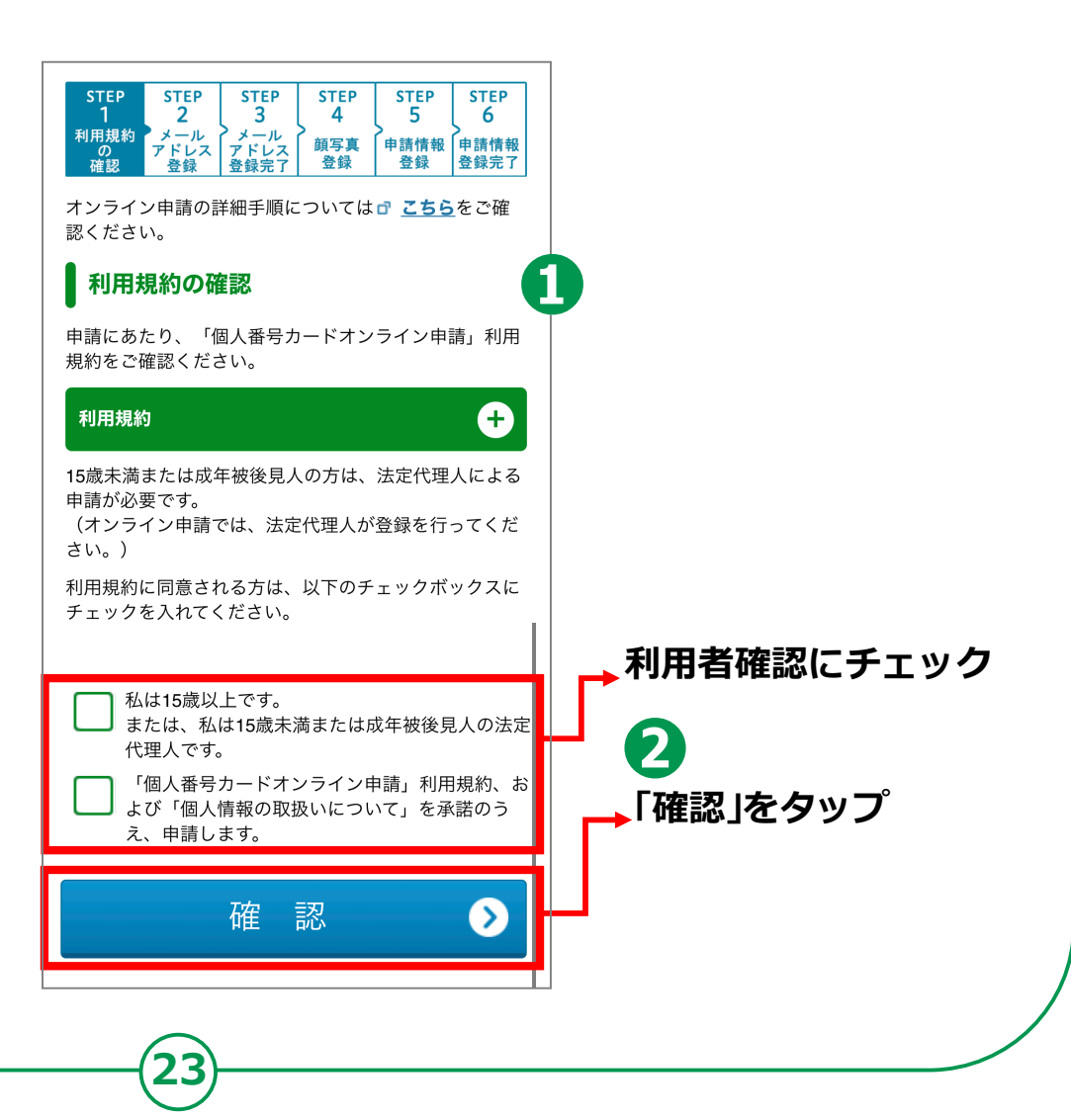

# **メールアドレスの登録と 3-C メールの受信**

#### **以下の項目について、入力・確認してください。**

**申請書ID 交付申請書のQRコードから アクセスされた方は自動的に 入力されています。**

**❷**

**❶**

**メール連絡用氏名と メールアドレスの入力 スマートフォンで受取れるメール アドレスを入力してください**

**❸ 画像認証 見えているコードを 入力してください 全て入力できたら「確認」をタップ**

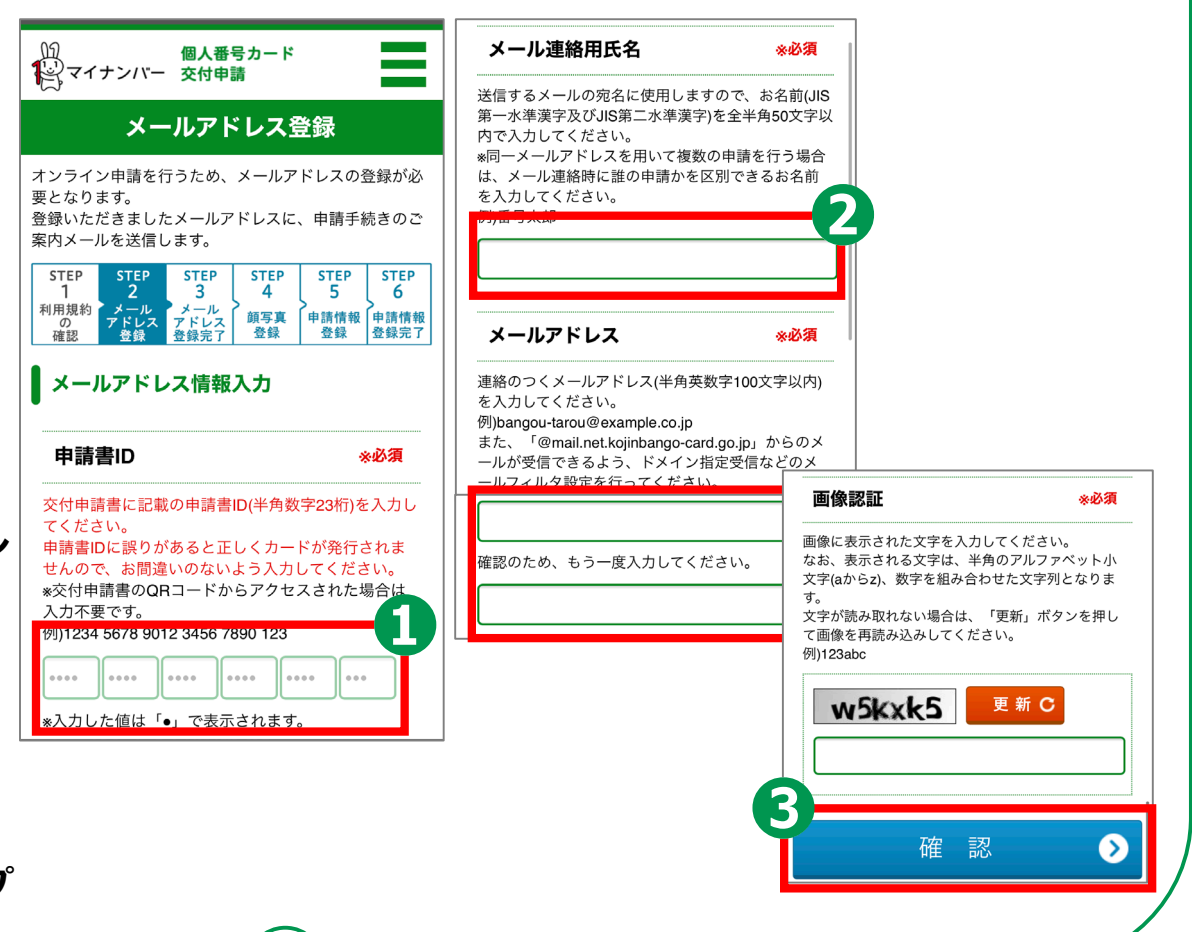

# **メールアドレスの登録と 3-C メールの受信**

**❹ 登録した メールアドレスに メールが届きます**

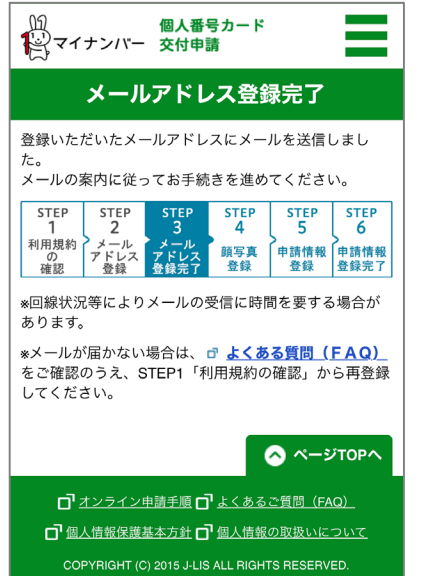

### **❺**

#### **届いたメールを開いて、 記載してあるウェブサイト アドレスをタップ**

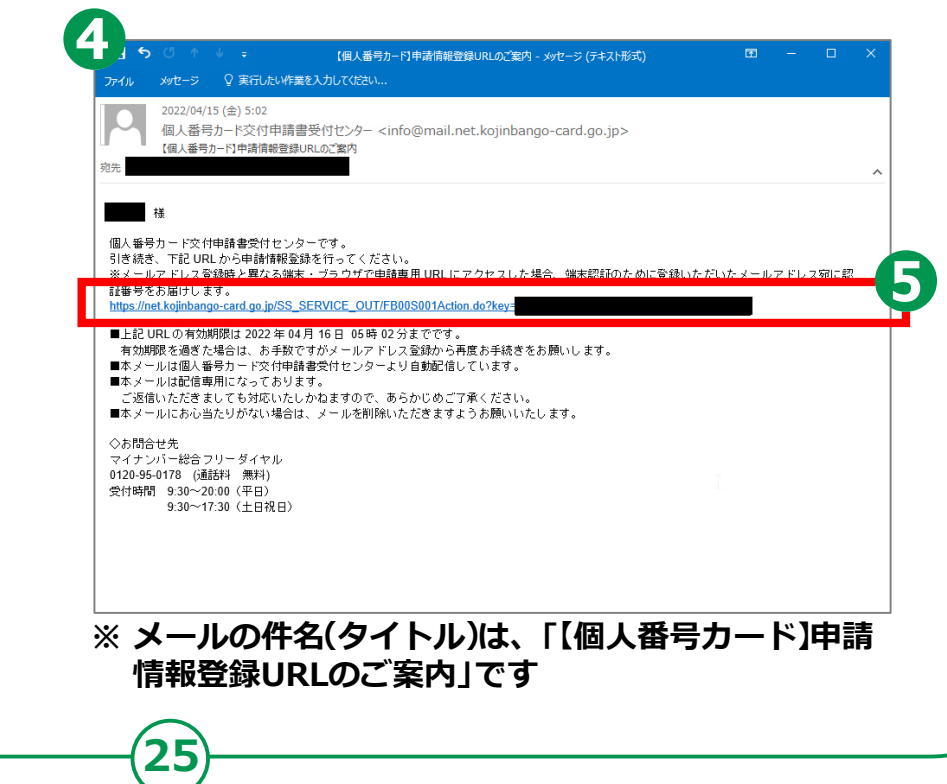

## **3-D 顔写真の登録のしかた**

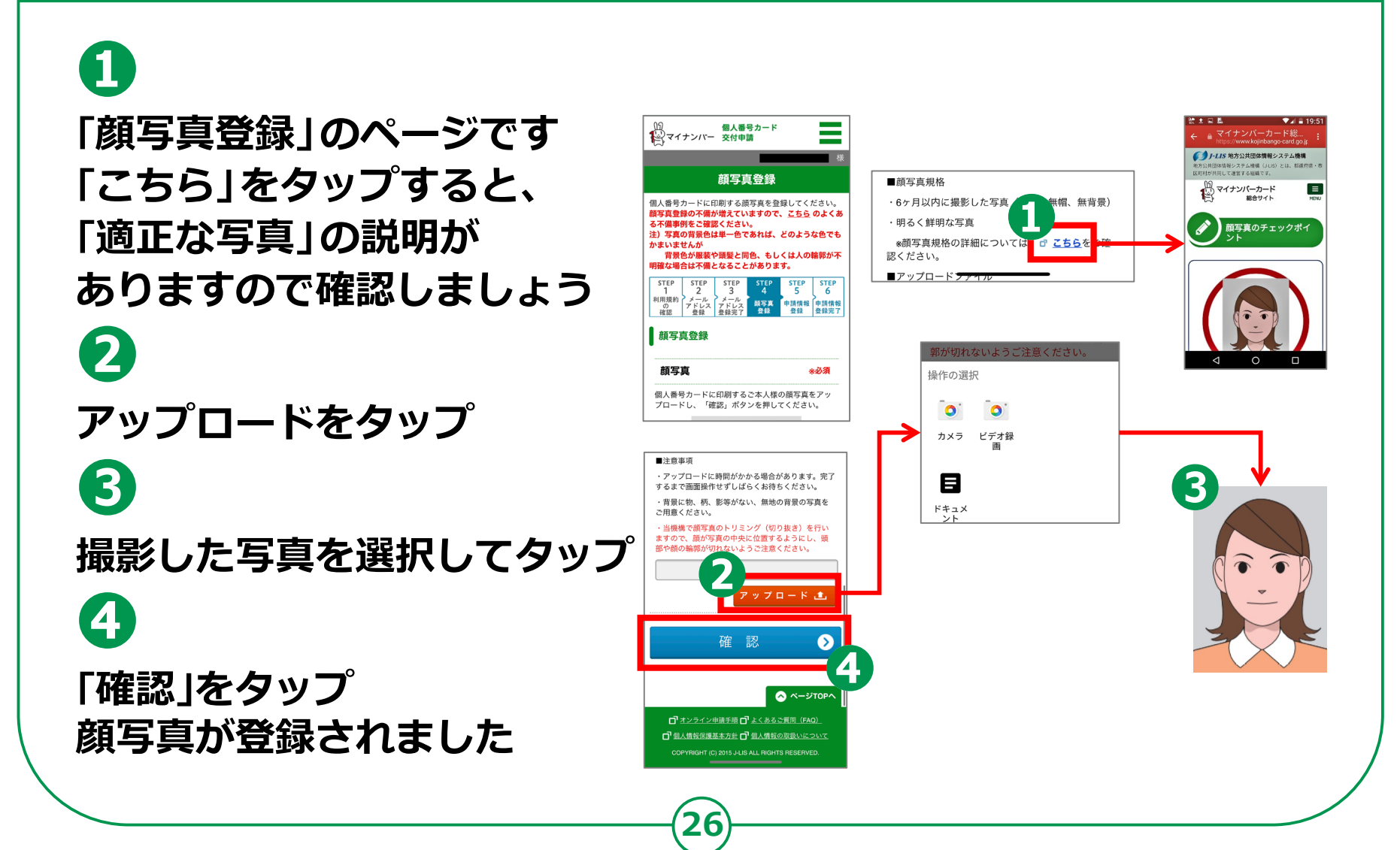

## **3-D 顔写真の登録のしかた**

### **❺**

**「顔写真登録確認」の ページです アップロードされた 写真が正しいか 確認しましょう**

**❻**

**確認事項をチェックし、 「登録」をタップ**

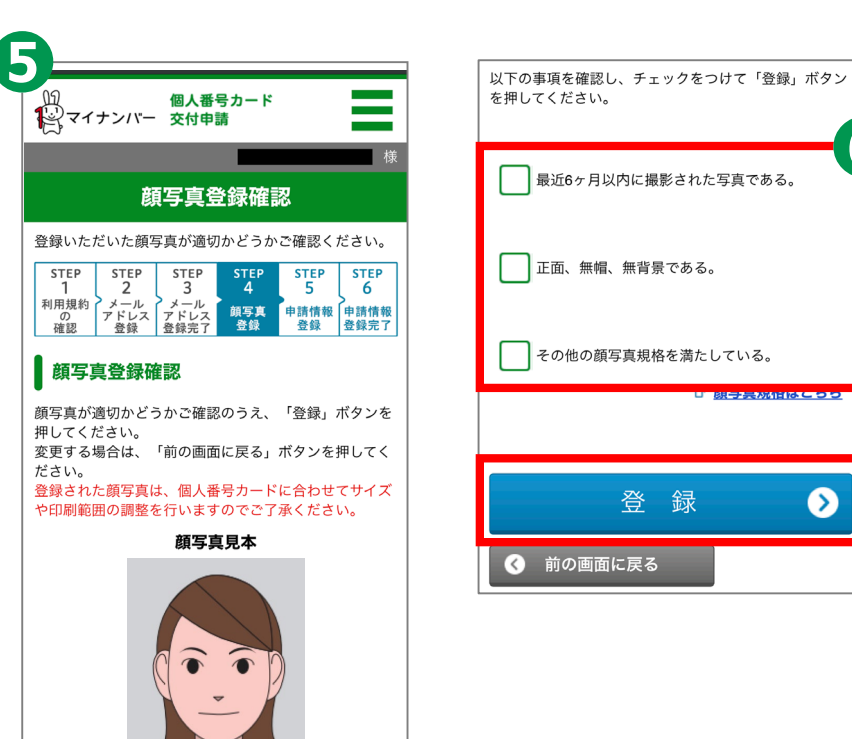

6

◙

登録

#### **申請情報の登録のしかた 3-E**

### **「申請情報登録」のページで、必要事項を登録しましょう。**

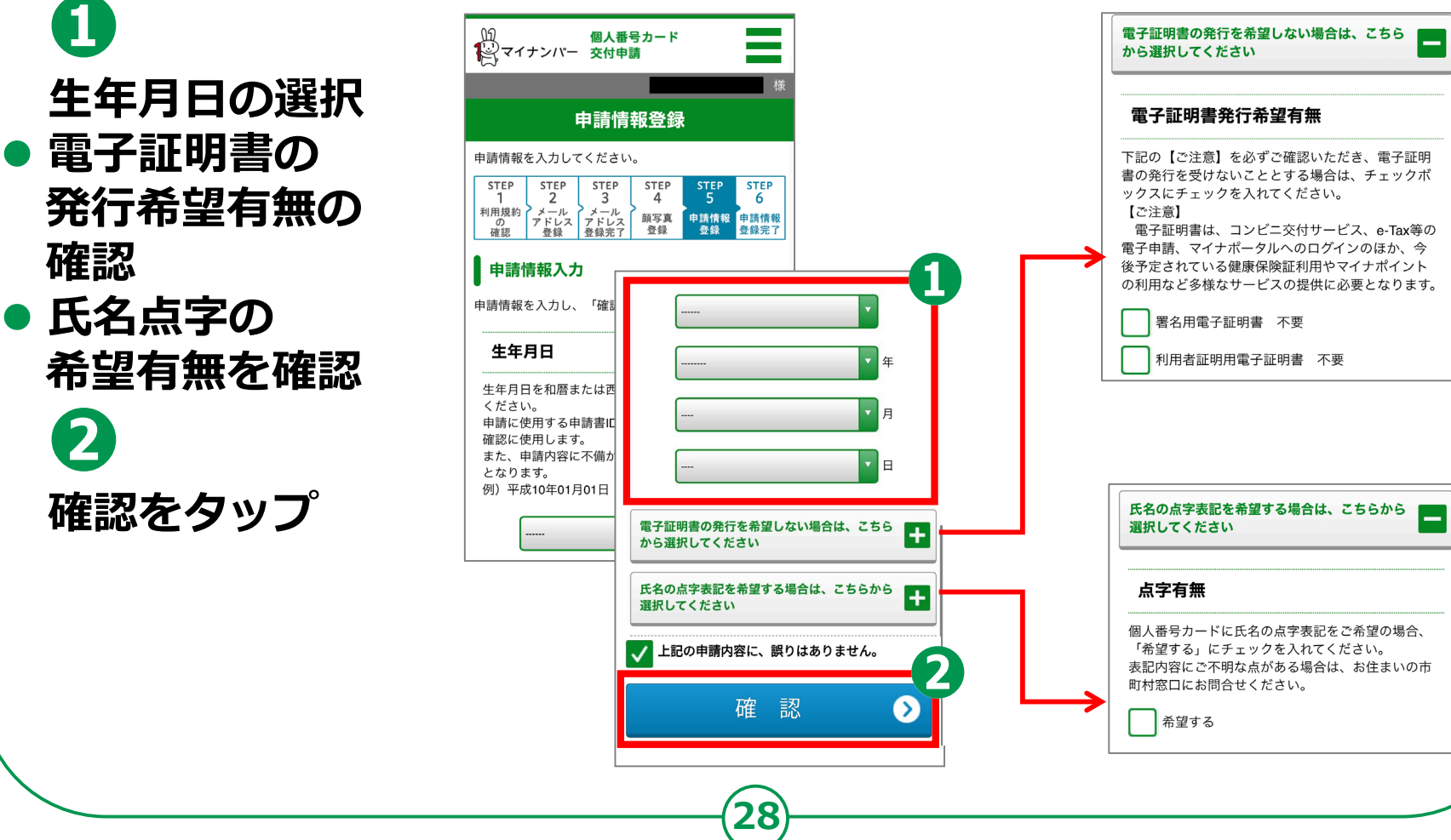

## **3-E 申請情報の登録のしかた**

**内容をよく確認して**

**「登録」をタップ**

**❸**

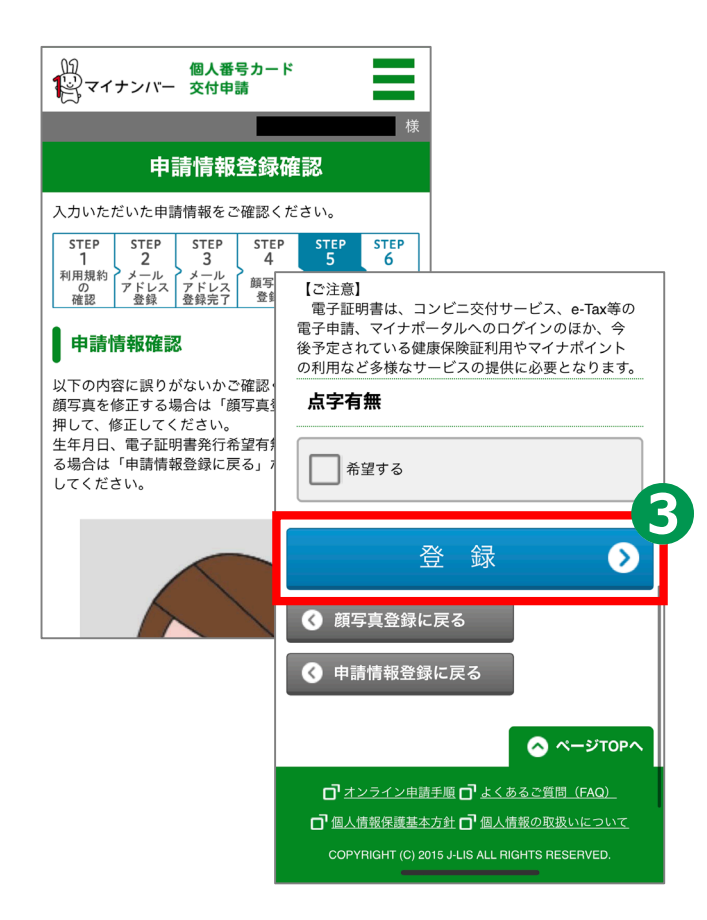

### **3-E 申請情報の登録のしかた**

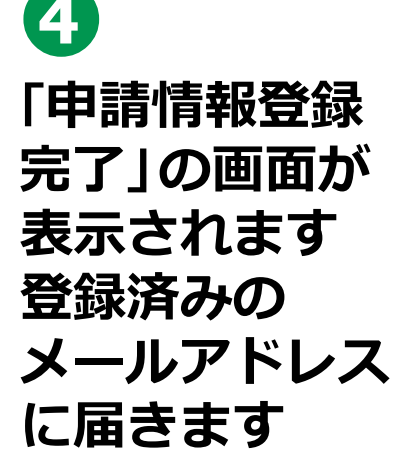

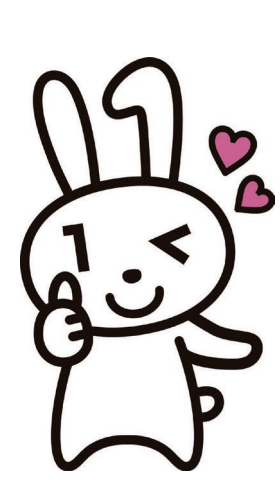

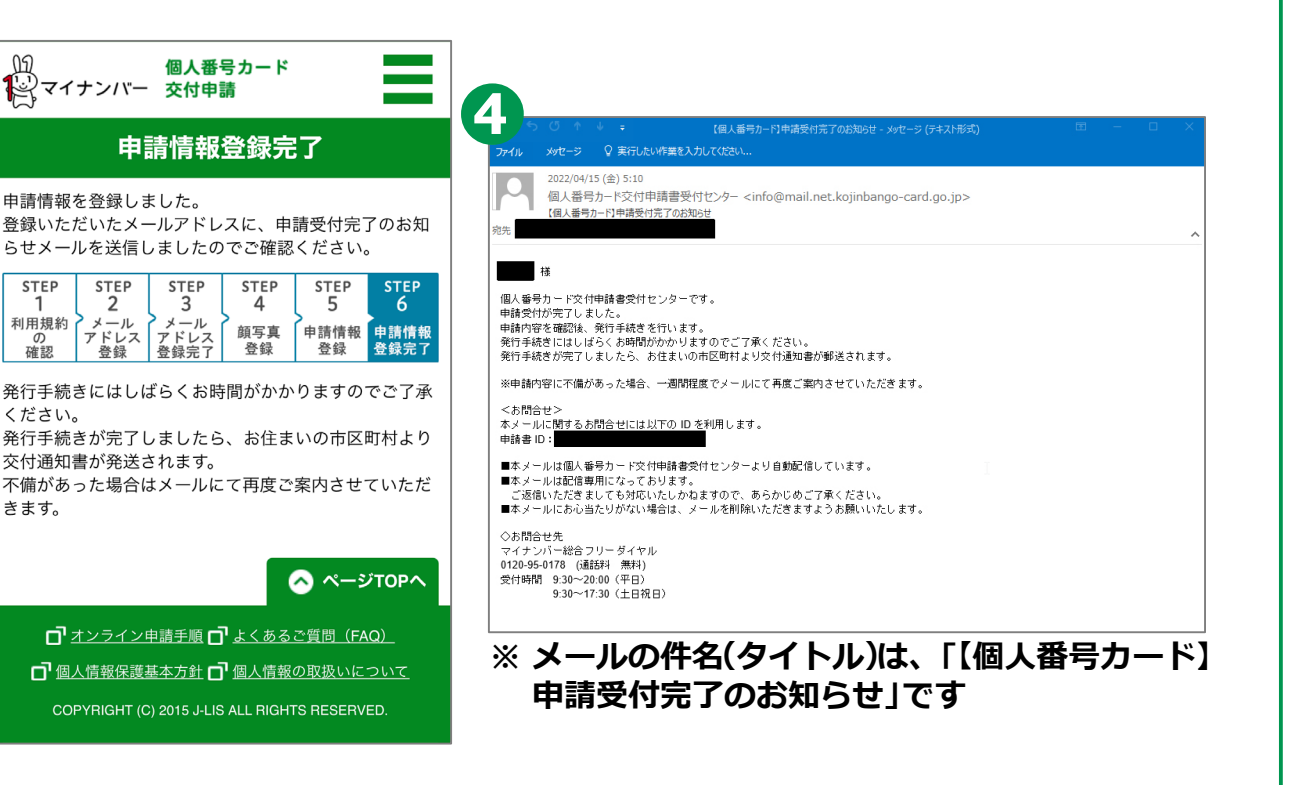

**これで、マイナンバーカードの申請は完了です**

## **3-F マイナンバーカードの受取りかた**

**申請してから概ね一か月後に、お住まいの市区町村から 交付通知書(はがき)が自宅に郵送されます。 届いたら市区町村の窓口へ受取りに行くことになります。**

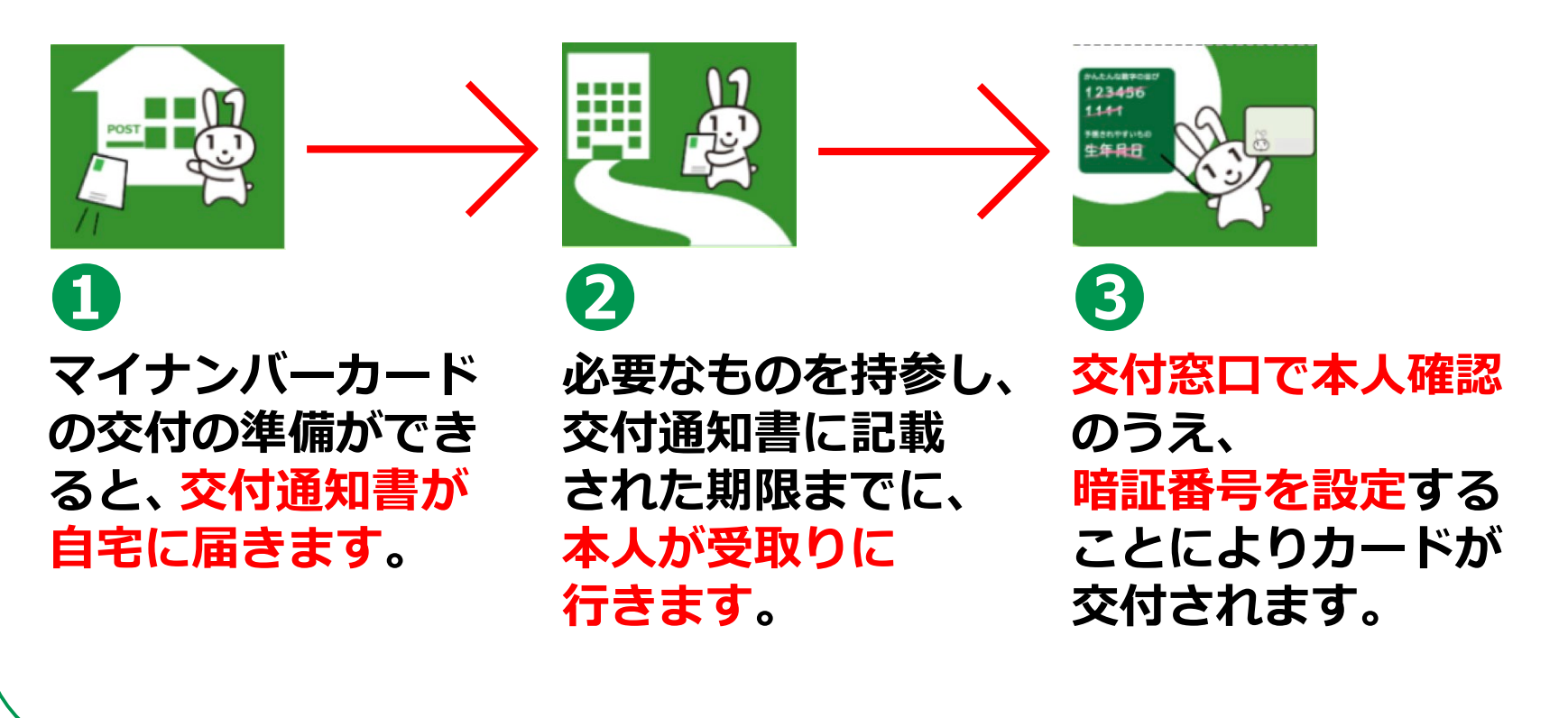

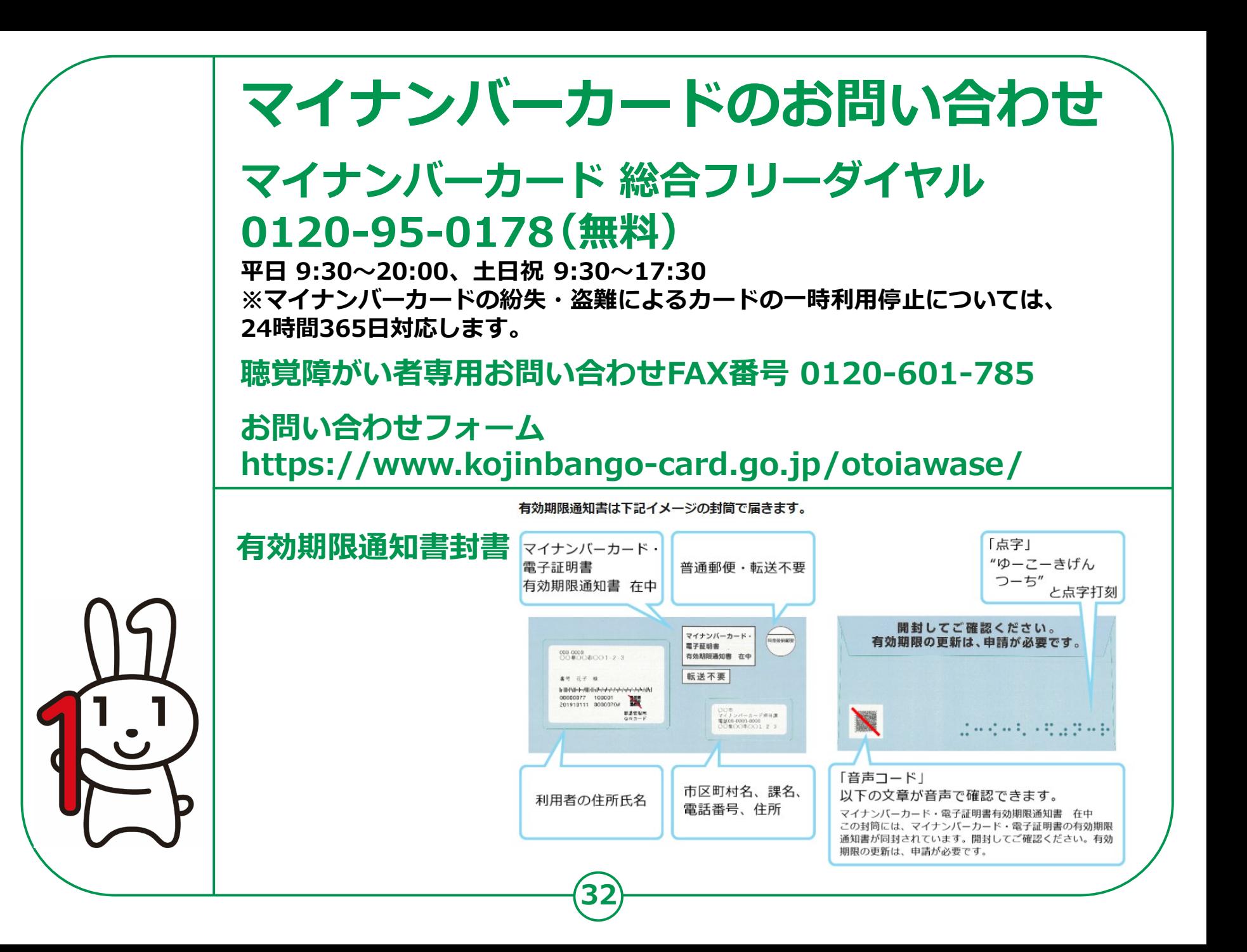